# Yazıcı Yazılımı

# Yazıcı Yazılımınız Hakkında

Epson yazılımı yazıcı sürücüsü yazılımını ve EPSON Status Monitor 3'ü içermektedir.

[Yazıcı sürücüsü, bi](#page-20-0)lgisayarınızın yazıcıyı denetlemesini sağlayan yazılımdır. Windows yazılım uygulamalarının yazıcının yeteneklerinden tümüyle yararlanabilmesi için yazıcı sürücüsünü yüklemeniz gerekir.

EPSON Status Monitor 3 programı, yazıcınızın durumunu izlemenizi sağlar, hata oluştuğunda uyarı verir ve sorun giderme ile ilgili ipuçları sunar. EPSON Status Monitor 3, yazıcı sürücüsünü yüklediğinizde otomatik olarak yüklenir. EPSON Status Monitor 3'ü daha sonra yüklemek istiyorsanız, talimatlar için bkz. "EPSON Status Monitor 3'ü yükleme" sayfa 21.

#### *Not:*

- ❏ *Yazıcınızın modeline bağlı olarak, bazı işlevler bulunmayabilir.*
- ❏ *Devam etmeden önce yazıcı sürücüsünü Buradan Başlayın bölümünde anlatıldığı gibi bilgisayarınıza yüklediğinizden emin olun.*
- ❏ *Yazıcınızın modeline bağlı olarak yazılım ayarının ESC/P veya ESC/P2 olarak yapıldığından emin olun. Yazıcı sürücüsü yazılımı ve EPSON Status Monitor 3 yalnızca ESC/P veya ESC/P2 modunda çalışabilir.*

# <span id="page-1-1"></span>[Yazıcı Sürücüsünü Window](#page-1-0)s Me ve 98 ile Kullanma

Yazıcı sürücüsüne Windows uygul[amalarınızdan veya Start \(Başlat\)](#page-3-0)  [menüsünden erişebilirsiniz.](#page-3-0) 

- ❏ Yazıcı sürücüsüne bir Windows uygulamasından eriştiğini[zde](#page-4-0)  [yaptığınız ayarlar, yalnızca kullandı](#page-4-0)ğınız uygulama için geçerli olur. Daha fazla bilgi için bkz. "Yazıcı sürücüsüne Windows uygulamalarından erişme" sayfa 2.
- ❏ Yazıcı sürücüsüne Start (Başlat) menüsünden eriştiğinizde yaptığınız yazıcı sürücüsü ayarları, tüm uygulamalar için geçerli olur. Daha fazla bilgi için bkz. "Yazıcı sürücüsüne Start (Başlat) menüsünden erişme" sayfa 4.

<span id="page-1-0"></span>Yazıcı sürücüsü ayarlarını denetlemek ve değiştirmek için bkz. "Yazıcı sürücüsü ayarlarını değiştirme" sayfa 5.

### *Not:*

*Windows uygulamalarının çoğu yazıcı sürücüsü ile yapılan ayarları geçersiz kılmakla birlikte bu durum tüm yazıcılar için geçerli olmadığından dolayı yazıcı sürücüsü ayarlarının gereksinimlerinize uyduğunu doğrulamanız gerekir.*

## Yazıcı sürücüsüne Windows uygulamalarından erişme

Yazıcı sürücüsüne bir Windows uygulamasından erişim için şu adımları izleyin:

1. Uygulama yazılımınızın File (Dosya) menüsünden Print Setup (Yazıcı Ayarları) veya Print (Yazdır) komutunu seçin. Print (Yazdır) veya Print Setup (Yazıcı Ayarları) iletişim kutusunda Name (İsim) açılır listesinde yazıcınızın seçili olduğundan emin olun.

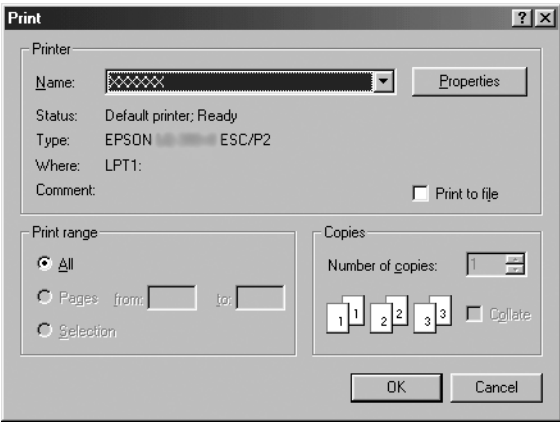

2. Printer (Yazıcı), Setup, Properties (Özellikler) veya Options (Seçenekler) düğmesini tıklatın. (Tıklattığınız düğme uygulamanıza bağlıdır ve bu düğmelerin bir birleşimini tıklatmanız gerekebilir.) Properties (Özellikler) penceresi görüntülenir ve Paper (Kağıt), Graphics (Grafikler) ve Device Options (Aygıt Seçenekleri) menülerini görürsünüz. Bu menüler yazıcı sürücüsü ayarlarını içerir.

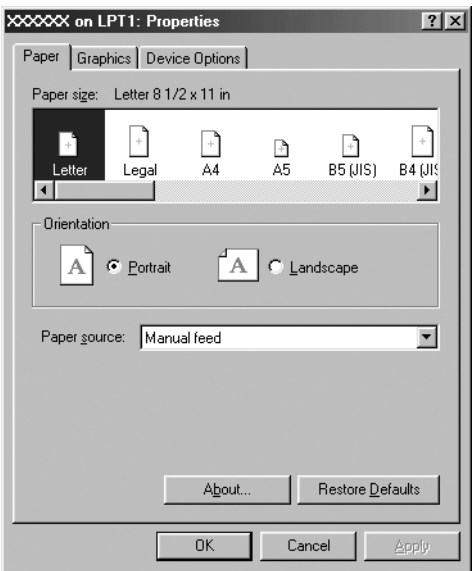

<span id="page-3-0"></span>3. Bir menüyü görüntülemek için pencerenin üstündeki ilgili sekmeyi tıklatın. Ayarların değiştirilmesi hakkında bilgi için bkz. "Yazıcı sürücüsü ayarlarını değiştirme" sayfa 5.

## Yazıcı sürücüsüne Start (Başlat) menüsünden erişme

Yazıcı sürücüsüne Start (Başlat) menüsünden erişim için şu adımları izleyin:

- 1. Start (Bağlat) düğmesini tıklatın ve sonra Settings (Ayarlar) öğesinin üstüne gidin.
- 2. Printers (Yazıcılar) düğmesini tıklatın.
- <span id="page-4-0"></span>3. Yazıcınızın simgesini sağ tıklatın ve Properties (Özellikler)'i tıklatın. Ekranda Paper (Kağıt), Graphics (Grafikler), Device Options (Aygıt Seçenekleri) ve Utility (Yardımcı Program) menülerini içeren Properties (Özellikler) penceresi görüntülenir. Bu menüler yazıcı sürücüsü ayarlarını görüntüler.
- 4. Bir menüyü görüntülemek için pence[renin üstündeki ilgili sekmeyi](#page-11-0)  [tıklatın. Ayarların](#page-11-0) değiştirilmesi hakkında bilgi için bkz. "Yazıcı sürücüsü ayarlarını değiştirme" sayfa 5.

# Yazıcı sürücüsü ayarlarını değiştirme

Yazıcı sürücünüzde yedi menü bulunur: Paper (Kağıt), Graphics (Grafikler), Device Options (Aygıt Seçenekleri), General (Genel), Details (Ayrıntılar), Utility (Yardımcı Program) ve Sharing (Paylaşım). Varolan ayarlara genel bir bakış için bkz. "Yazıcı Sürücüsü Ayarlarına Genel Bakış" sayfa 12. Ayrıca sürücüdeki öğeleri sağ tıklatıp What's this? (Bu nedir?) seçeneğini seçerek çevrimiçi yardımı da görüntüleyebilirsiniz

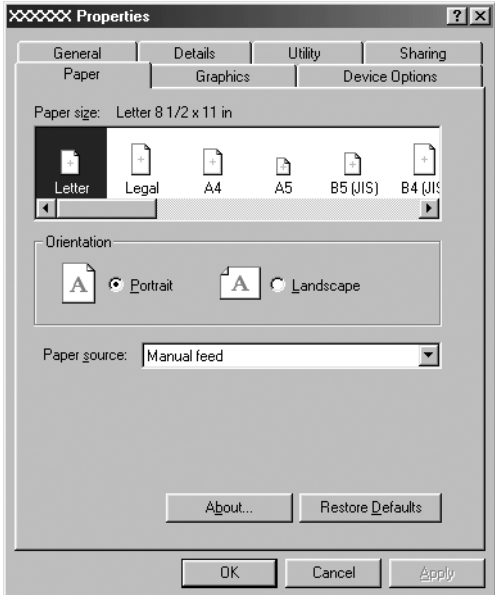

<span id="page-5-0"></span>Yazıcı sürücüsü ayarlarını yapmayı tamamladığınızda ayarları uygulamak için OK (Tamam) veya ayarları varsayılan değerlerine döndürmek için Restore Defaults (Varsayılanları Geri Yükle) düğmesini tıklatın.

Yazıcı sürücüsü ayarlarınızı denetleyip gerekli değişiklikleri yaptıktan sonra yazdırmaya hazırsınız demektir.

# [Yazıcı Sürücüsünü Window](#page-6-0)s Vista, XP, 2000 ve Windows NT 4.0 ile Kullanma

Yazıcı sürücüsüne Windows uygul[amalarınızdan veya Start \(Başlat\)](#page-8-0)  [menüsünden erişebilirsiniz.](#page-8-0) 

- ❏ Yazıcı sürücüsüne bir Windows uygulamasından eriştiğini[zde](#page-10-0)  [yaptığınız ayarlar, yalnızca kullandığ](#page-10-0)ınız uygulama için geçerli olur. Daha fazla bilgi için bkz. "Yazıcı sürücüsüne Windows uygulamalarından erişme" sayfa 7.
- ❏ Yazıcı sürücüsüne Start (Başlat) menüsünden eriştiğinizde yaptığınız yazıcı sürücüsü ayarları, tüm uygulamalar için geçerli olur. Daha fazla bilgi için bkz. "Yazıcı sürücüsüne Start (Başlat) menüsünden erişme" sayfa 9.

Yazıcı sürücüsü ayarlarını denetlemek ve değiştirmek için bkz. "Yazıcı sürücüsü ayarlarını değiştirme" sayfa 11.

*Not:*

*Windows uygulamalarının çoğu yazıcı sürücüsü ile yapılan ayarları geçersiz kılmakla birlikte bu durum tüm yazıcılar için geçerli olmadığından dolayı yazıcı sürücüsü ayarlarının gereksinimlerinize uyduğunu doğrulamanız gerekir.*

## <span id="page-6-0"></span>Yazıcı sürücüsüne Windows uygulamalarından erişme

Yazıcı sürücüsüne bir Windows uygulamasından erişim için şu adımları izleyin:

#### *Not:*

*Aşağıdaki bölümde verilen örnekler Windows 2000 işletim sisteminden alınmıştır. Bunların görüntüsü, gerçekte ekranınızda görünenlerden farklı olabilir ancak talimatlar aynıdır.*

1. Uygulama yazılımınızın File (Dosya) menüsünden Print Setup (Yazıcı Ayarları) veya Print (Yazdır) komutunu seçin. Print (Yazdır) veya Print Setup (Yazıcı Ayarları) iletişim kutusunda Name (İsim) açılır listesinde yazıcınızın seçili olduğundan emin olun.

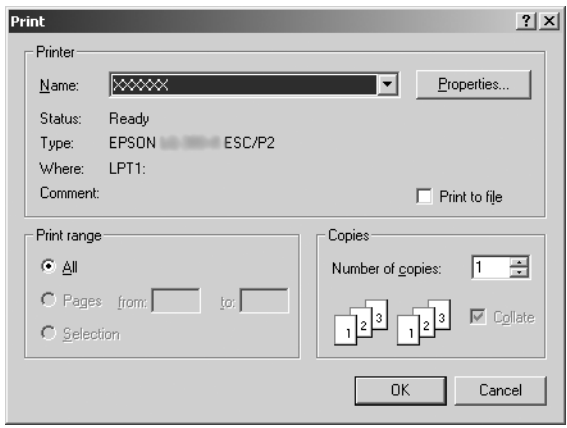

2. Printer (Yazıcı), Setup, Properties (Özellikler) veya Options (Seçenekler) düğmesini tıklatın. (Tıklattığınız düğme uygulamanıza bağlıdır ve bu düğmelerin bir birleşimini tıklatmanız gerekebilir.) Document Properties (Belge Özellikleri) penceresi açılır ve Layout (Düzen) ve Paper/Quality (Kağıt/Kalite) menülerini (Windows XP ve 2000) veya Layout (Düzen), Paper/Quality (Kağıt/Kalite), User Defined Paper (Kullanıcı Tanımlı Kağıt) ve Extension Settings (Genişletme Ayarları) menülerini (Windows Vista) görürsünüz. Bu menüler yazıcı sürücüsü ayarlarını içerir.

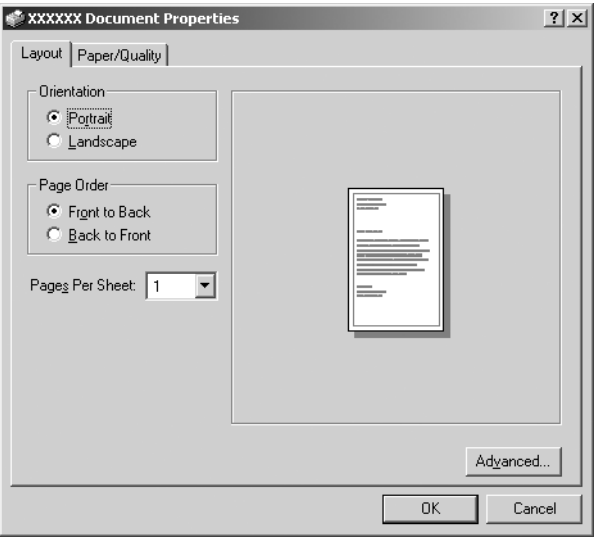

3. Bir menüyü görüntülemek için pencerenin üstündeki ilgili sekmeyi tıklatın. Ayarları değiştirmek için bkz. "Yazıcı sürücüsü ayarlarını değiştirme" sayfa 11.

<span id="page-8-0"></span>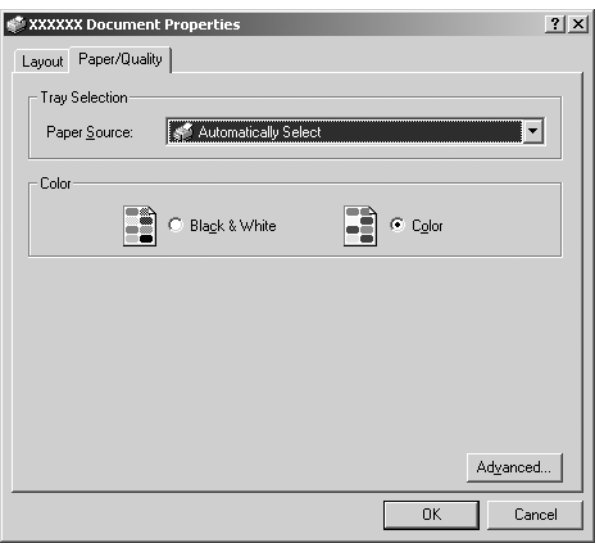

## Yazıcı sürücüsüne Start (Başlat) menüsünden erişme

Yazıcı sürücüsüne Start (Başlat) menüsünden erişim için şu adımları izleyin:

*Not:*

*Bu prosedürde kullanılan ekran görüntüleri Windows 2000 işletim sisteminden alınmıştır. Bunların görüntüsü, gerçekte ekranınızda görünenlerden farklı olabilir ancak talimatlar aynıdır.*

1. Windows Vista'dan:

Start'a (Başlat) tıklatın, Control Panel'e (Denetim Masası) tıklatın, Hardware and Sound'a (Donanım ve Ses) tıklatın ve ardından Printers'a (Yazıcılar) tıklatın.

Windows 2000, XP, NT4.0 için: Start'a (Başlat) tıklatın, Settings'e (Ayarlar) gelin ve ardından Printers'ı (Yazıcılar) seçin.

2. Yazıcınızın simgesini sağ tıklatın ve (Windows Vista, XP veya 2000'de) Printing Preferences (Yazdırma Tercihleri) veya (Windows NT 4.0'da) Document Defaults (Belge Varsayılanları) öğesini tıklatın.

Document Properties (Belge Özellikleri) penceresi açılır, bu pencere Layout (Düzen) ve Paper/Quality (Kağıt/Kalite) menülerini (Windows XP, 2000 ve NT4.0) veya Layout (Düzen), Paper/Quality (Kağıt/Kalite), User Defined Paper (Kullanıcı Tanımlı Kağıt) ve Extension Settings (Genişletme Ayarları) menülerini (Windows Vista) menülerini içerir. Bu menüler yazıcı sürücüsü ayarlarını görüntüler.

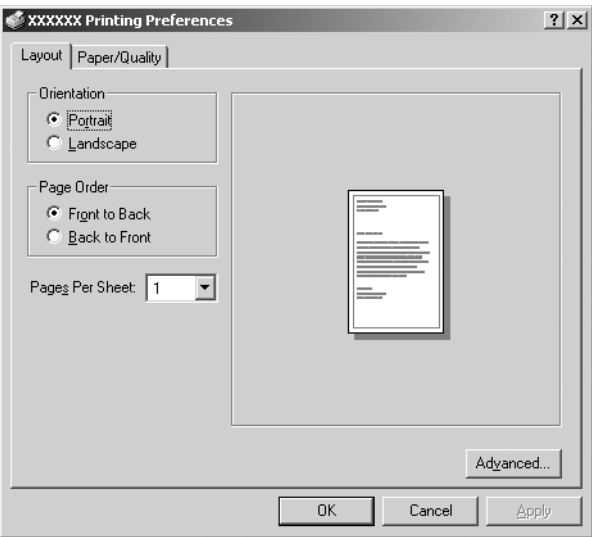

Yazıcı simgesini sağ tıklatarak görüntülenen menüdeki Properties (Özellikler) düğmesini tıklattığınızda, yazıcı sürücüsü ayarlarını yapmak için kullanılan menülerin bulunduğu Properties (Özellikler) penceresi belirir.

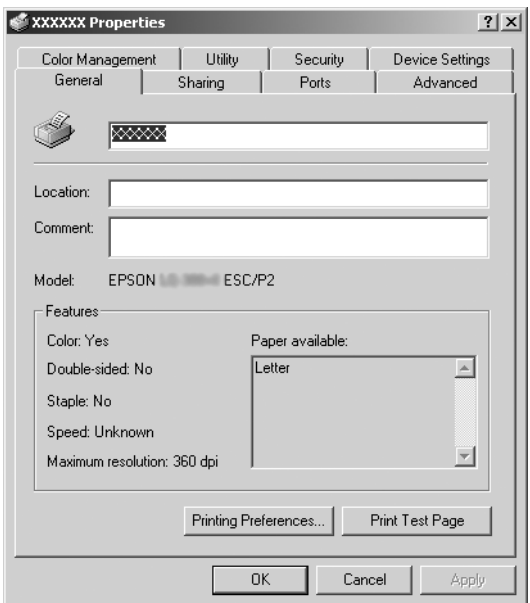

<span id="page-10-0"></span>3. Bir menüyü görüntülemek için pencerenin üstündeki ilgi[li sekmeyi](#page-11-0)  [tıklatın. Ayarların değiştirilmesi hakkın](#page-11-0)da bilgi için bkz. "Yazıcı Sürücüsü Ayarlarına Genel Bakış" sayfa 12.

# Yazıcı sürücüsü ayarlarını değiştirme

Yazıcı sürücünüzde, sürücü ayarlarında değişiklik yapabileceğiniz iki menü bulunur; Layout (Düzen) ve Paper/Quality (Kağıt/Kalite). Yazıcı yazılımının Utility (Yardımcı Program) menüsündeki ayarları da değiştirebilirsiniz. Varolan ayarlara genel bir bakış için bkz. "Yazıcı Sürücüsü Ayarlarına Genel Bakış" sayfa 12. Windows XP/2000 için, sürücüdeki öğeleri sağ tıklatıp What's this? (Bu nedir?) seçeneğini seçerek çevrimiçi yardımı da görüntüleyebilirsiniz

Windows Vista kullanıyorsanız, Yazıcı Sürücüsü ekranının üzerindeki Help (Yardım) düğmesine tıklatın.

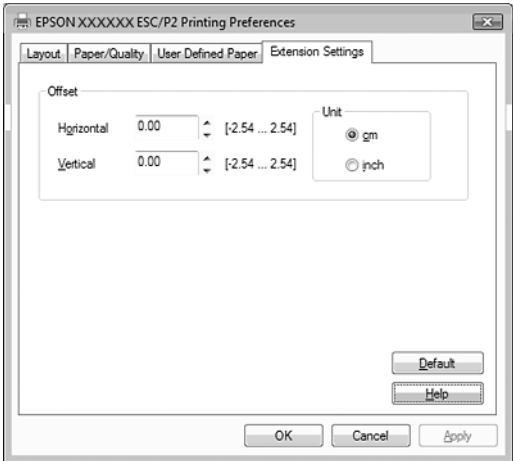

Yazıcı sürücüsü ayarlarını yapmayı tamamladığınızda ayarları uygulamak için OK (Tamam) düğmesini veya değişikliklerinizi iptal etmek için Cancel (İptal) düğmesini tıklatın.

Yazıcı sürücüsü ayarlarınızı denetleyip varsa gerekli değişiklikleri yaptıktan sonra yazdırmaya hazırsınız demektir.

# <span id="page-11-0"></span>Yazıcı Sürücüsü Ayarlarına Genel Bakış

Aşağıdaki tablo Windows yazıcı sürücüsü ayarlarını gösterir. Her ayarın tüm Windows sürümlerinde kullanılabilir olduğunu unutmayın.

Daha fazla bilgi için, yazıcı sürücüsünde yer alan Help (Yardım) bölümüne bakın.

### Yazıcı ayarları

### *Not:*

*Yazıcı tipine bağlı olarak, bazı işlevler görüntülenmeyebilir.*

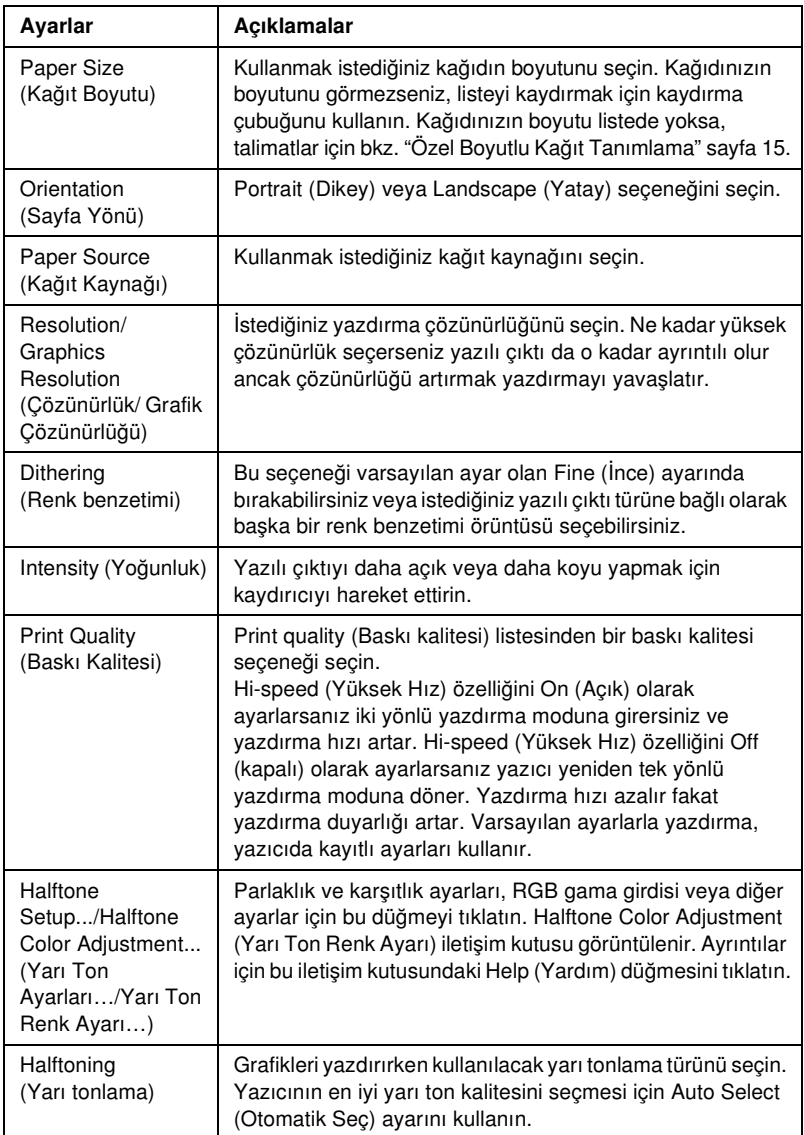

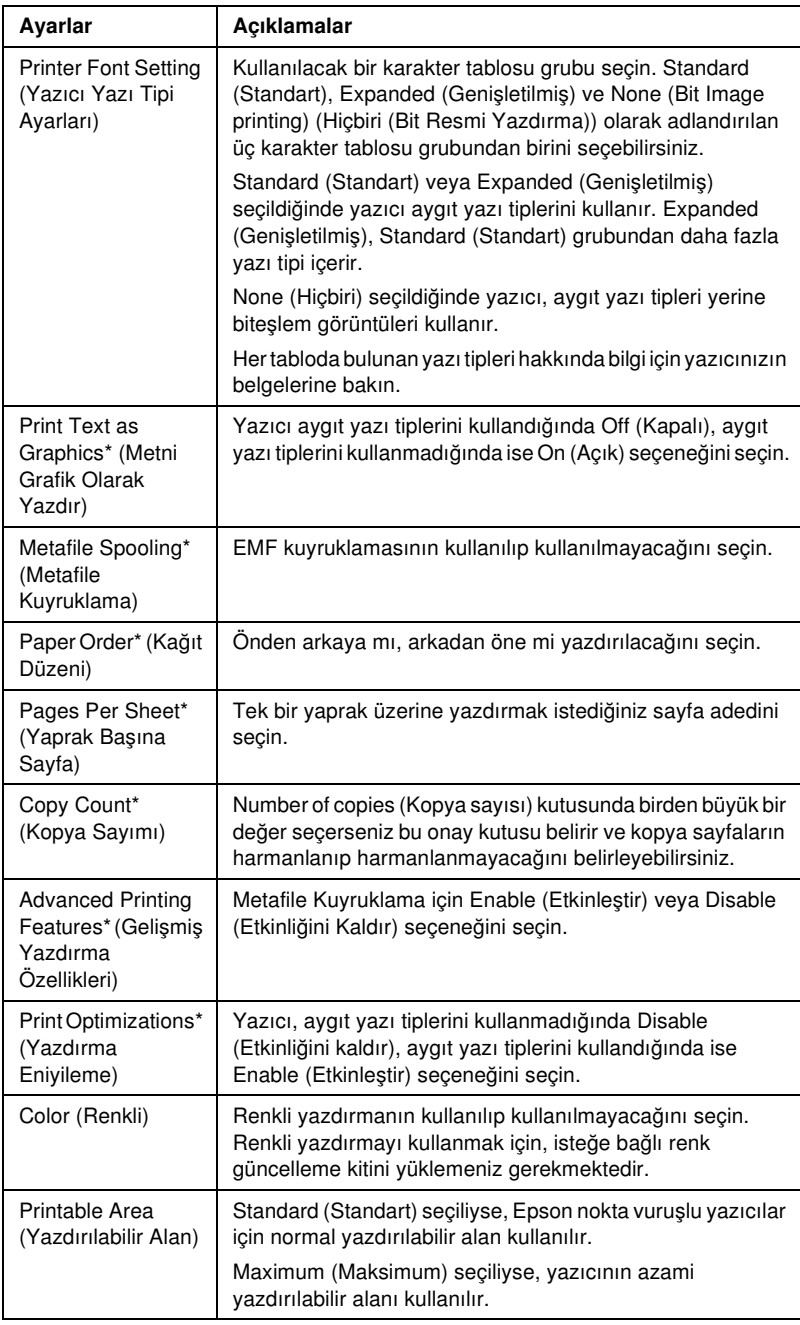

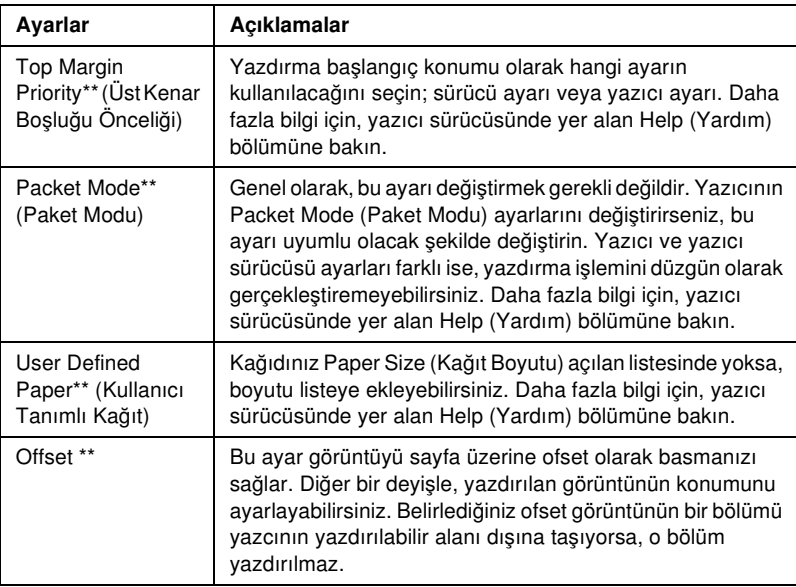

\* Ayrıntılar için Windows yardımına bakın.

\*\* Windows Vista ve XP Professional x64 Edition için.

### Özel Boyutlu Kağıt Tanımlama

Kağıdınız Paper Size (Kağıt Boyutu) açılan listesinde yoksa, boyutu listeye ekleyebilirsiniz.

### Windows Me ve 98 için:

Custom (Özel) veya User Defined Size (Kullanıcı Tanımlı Boyut) düğmesini tıklatın ve beliren iletişim kutusunda kağıt boyutunu girin.

### Windows XP, 2000, ve Windows NT 4.0 için (Professional x64 Edition hariç):

1. Windows 2000 veya Windows NT 4.0 için, Start (Başlat) düğmesini tıklatın, Settings (Ayarlar) öğesinin üzerine gelin ve Printers (Yazıcılar) öğesini tıklatın.

Windows XP Professional için, Start (Başlat) düğmesini ve Printers and Faxes (Yazıcılar ve Fakslar) öğesini tıklatın. Windows XP Home Edition için, Start (Başlat) düğmesini ve Control Panel (Denetim Masası) öğesini ve ardından Printers and Faxes (Yazıcılar ve Fakslar) öğesini tıklatın.

- 2. EPSON xxxx ESC/P veya EPSON xxxx ESC/P2 simgesini tıklatın.
- 3. Dosya menüsünden Server Properties (Sunucu Özellikleri) öğesini seçin.
- 4. Create a New Form (Yeni Form Oluştur) onay kutusunu işaretleyin.
- 5. Measurement (Ölçü) alanlarına kağıt boyutunu girin.
- 6. Save Form (Formu Kaydet) ve ardından OK (Tamam) düğmesini tıklatın.

### *Not:*

*Bu yöntemi Windows Vista veya XP Professional x64 Edition için de kullanabilirsiniz. Windows Vista'da Server Properties (Sunucu Özellikleri) seçeneğini açmak için, Run as administrator (Yönetici olarak çalıştır) seçeneğini kullanmanız gerekmektedir.*

### Windows Vista ve XP Professional x64 Edition için:

1. Windows Vista için, Start (Başlat)'a tıklatın, Control Panel (Denetim Masası) öğesine tıklatın ve Hardware and Sound (Donanım ve Ses) öğesine tıklatın ve ardından Printers (Yazıcılar) öğesine tıklatın.

Windows XP Professional x64 Edition için, Start (Başlat) düğmesini ve Printers and Faxes (Yazıcılar ve Fakslar) öğesini tıklatın.

- 2. Yazıcınızın simgesini sağ tıklatın ve Printing Preferences (Yazdırma Tercihleri) seçeneğine tıklatın.
- 3. User Defined Paper (Kullanıcı Tanımlı Kağıt) menüsünü seçin.
- 4. Paper Size (Kağıt Boyutu) alanlarına kağıt boyutunu girin.
- 5. Apply (Uygula) ve ardından OK (Tamam) düğmesini tıklatın.

### *Not:*

*Daha fazla bilgi için, yazıcı sürücüsünde yer alan Help (Yardım) bölümüne bakın.*

### İzleme ayarları

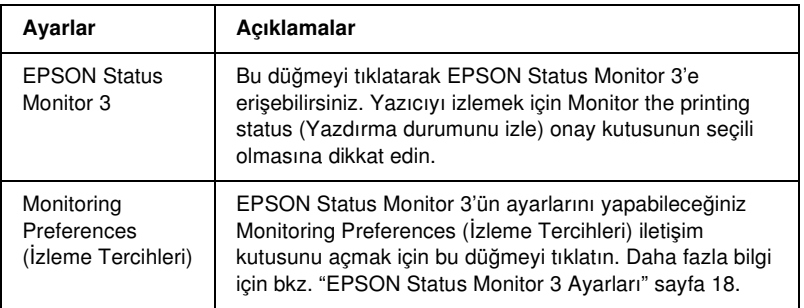

# EPSON Status Monitor 3'ü Kullanma

EPSON Status Monitor 3, Windows Vista, XP, Me, 98, 2000 ve Windows NT 4.0' da kullanılabilir. Bu program yazıcınızın durumunu izlemenizi sağlar, yazdırma hataları oluştuğunda uyarı verir ve sorun giderme ile ilgili ipuçları sunar.

EPSON Status Monitor 3 yalnızca aşağıdaki koşullarda kullanılabilir:

- ❏ Yazıcı, paral[el bağlantı noktası \[LPT1\] veya US](#page-17-0)B ba[ğlantı noktası](#page-21-0)  [ile do](#page-21-0)ğrudan ana bilgisayara bağlı olduğunda.
- ❏ Sisteminiz iki yönlü iletişimi destekleyecek şekilde yapılandırıldığında.

Yazıcı doğrudan bağlandığında ve yazıcı sürücüsünü *Buradan Başlayın* bölümünde açıklandığı gibi yüklediğinizde EPSON Status Monitor 3 yüklenir. Yazıcıyı paylaştırırken EPSON Status Monitor 3'ü, paylaşılan yazıcının yazıcı sunucusundan izlenebileceği şekilde ayarladığınızdan emin olun. Bkz. "EPSON Status Monitor 3 Ayarları" ve "Yazıcıyı paylaşma".

#### *Not:*

- ❏ *Birden fazla kullanıcının giriş yaptığı Windows Vista x64 Edition yüklü bir bilgisayar kullanıyorsanız, yazıcılar aynı anda izlenirken bir iletişim hata mesajı gösterilebilir.*
- <span id="page-17-0"></span>❏ *Paylaşılan bir yazıcı bir yönelticiye bağlandığında, yöneltici ayarları sebebiyle, paylaşılan yazıcılar için bazı durumlarda yazdırma sırasında hata ve uyarı bildirimleri gerçekleştirilemez.*

EPSON Status Monitor 3 programını kullanmadan önce, User CD[-ROM'daki \(Kullanıcı CD-ROM'u\) README \(BENİ OKU\)](#page-1-1)  [dosyasını okuduğunuzdan emin olun. Bu dosya, yardımcı program](#page-5-0)  [hakkındaki en son bilgiler](#page-5-0)i içerir.

## EPSON Status Monitor 3 Ayarları

EPSON Status Monitor 3 programını ayarlamak için aşağıdaki adımları izleyin:

1. "Yazıcı Sürücüsünü Windows Me ve 98 ile Kullanma" sayfa 2 veya "Yazıcı Sürücüsünü Windows Vista, XP, 2000 ve Windows NT 4.0 ile Kullanma" sayfa 6 bölümünde açıklandığı gibi Utility (Yardımcı Program) menüsünü seçin.

2. Monitoring Preferences (İzleme Tercihleri) düğmesini tıklatın. Monitoring Preferences (İzleme Tercihleri) iletişim kutusu görüntülenir.

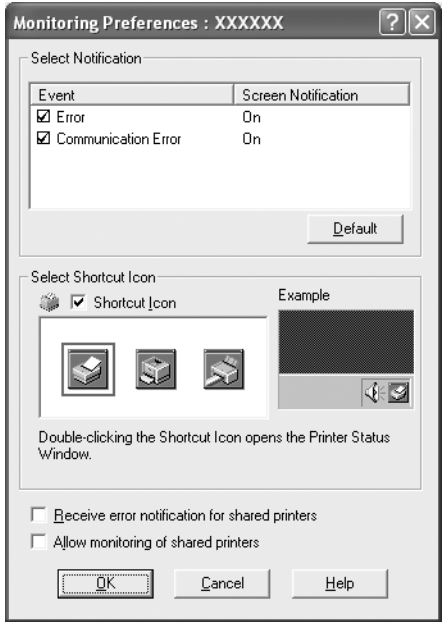

3. Aşağıdaki ayarlar vardır:

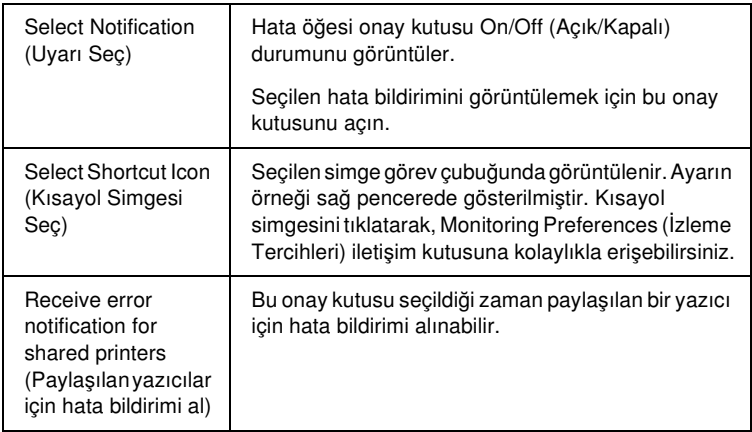

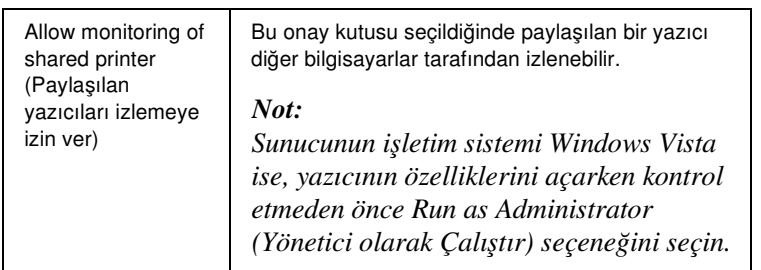

*Not:*

*Tüm öğeleri varsayılan ayarlarına geri almak için* Default (Varsayılan) *düğmesini tıklatın.*

## EPSON Status Monitor 3'e Erişme

[EPSON Status Monitor 3 programına erişmek için aşağıdakilerden birini](#page-5-0)  [yapın;](#page-5-0)

- ❏ Görev çubuğundaki yazıcı şeklindeki kısayol simgesini çift tıklatın. Görev çubuğuna kısayol simgesi eklemek için Utility (Yardımcı Program) menüsüne gidin ve talimatları izleyin.
- ❏ Utility (Yardımcı Program) menüsünü açın ve EPSON Status Monitor 3 simgesini tıklatın. Utility (Yardımcı Program) menüsünün nasıl açılacağını öğrenmek için bkz. "Yazıcı Sürücüsünü Windows Me ve 98 ile Kullanma" sayfa 2 veya "Yazıcı Sürücüsünü Windows Vista, XP, 2000 ve Windows NT 4.0 ile Kullanma" sayfa 6.

EPSON Status Monitor 3 programına yukarıda anlatıldığı gibi eriştiğinizde, aşağıdaki yazıcı durumu penceresi belirir.

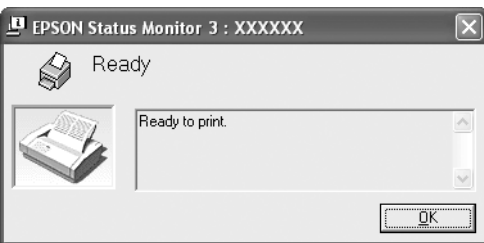

Yazıcı durumu bilgilerini bu pencereden görebilirsiniz.

### <span id="page-20-0"></span>EPSON Status Monitor 3'ü yükleme

EPSON Status Monitor 3'ü yüklemek için aşağıdaki adımları izleyin.

#### *Not:*

*Yazıcının durumunu yazdırma işlemi sırasında görmek mümkün olmayabilir. Bu durumda, Utility (Yardımcı Program) sekmesindeki EPSON Status Monitor 3 düğmesine tıklatın ve yazıcıyı durum penceresi açık konumdayken kullanın.*

- 1. Yazıcının kapalı ve bilgisayarınızda Windows'un çalışıyor olduğundan emin olun.
- 2. Yazıcı yazılımı CD-ROM'unu CD-ROM sürücüsüne yerleştirin.

#### *Not:*

- ❏ *Dil seçim penceresi görüntülenirse, ülkenizi seçin.*
- ❏ *EPSON Installation Program (EPSON Yükleme Programı) ekranı otomatik olarak görüntülenmezse* My Computer (Bilgisayarım) *simgesini çift tıklatın, CD-ROM simgesini sağ tıklatın ve beliren menüden* OPEN (AÇ) *öğesini tıklatıp*  Epsetup.exe *dosyasını çift tıklatın.*
- 3. Continue (Devam) düğmesini tıklatın. Yazılım lisans sözleşmesi ekranı belirdiğinde bildirimi okuyun ve Agree (Kabul) düğmesini tıklatın.
- 4. Custom (Özel) düğmesini tıklatın.
- 5. EPSON Status Monitor 3 onay kutusunu seçin ve sonra Install (Yükle) düğmesini tıklatın.
- 6. Görüntülenen iletişim kutusunda yazıcınızın simgesinin seçili olduğundan emin olun ve sonra OK (Tamam) düğmesini tıklatın. Sonra ekrandaki talimatları izleyin.
- 7. Yükleme tamamlandığında OK (Tamam) düğmesini tıklatın.

# <span id="page-21-0"></span>Yazıcınızı Ağ Üzerinde Kurma

### Yazıcıyı paylaşma

Bu bölümde yazıcının standart bir Windows ağında nasıl paylaşıldığı açıklanmaktadır.

Bir ağ üzerindeki bilgisayarlar, içle[rinden birine doğrudan bağlı olan bir](#page-22-0) yazıcıyı paylaşabilirler. Yazıcının doğrudan bağlı olduğu bilgisayar yazıcı sunucusudur ve diğer bilgisayarlar yazıcıyı yazıcı sunucusu ile [paylaşmak için izin almaları gereken istemcilerdir. İstemciler yazıcıy](#page-24-0)ı yazıcı sunucusu üzerinden paylaşırlar.

Windows işletim sistemi sürümlerine ve ağdaki erişim haklarınıza bağlı olarak yazıcı sunucusunun ve iste[mcilerin gerekli ayarlarını yapın.](#page-27-0)

#### Yazıcı sunucusunu ayarlama

- ❏ [Window](#page-29-0)s Me veya 98 için bkz. "Windows Me veya 98 ile" sayfa 23.
- ❏ Windows Vista, XP, 200[0 veya Windows NT 4.0 için bk](#page-32-0)z. "Windows Vista, XP, 200[0, veya Windows NT 4.0 ile" say](#page-38-0)fa 25.

#### İstemcileri ayarlama

- ❏ Windows Me veya 98 için bkz. "Windows Me veya 98 ile" sayfa 28.
- ❏ Windows XP veya 2000 için bkz. "Windows XP veya 2000 ile" sayfa 30.
- ❏ Windows Vista için, bkz. "Windows Vista ile" sayfa 33.
- ❏ Windows NT 4.0 için bkz. "Windows NT 4.0 ile" sayfa 39.

### *Not:*

- ❏ *Yazıcıyı paylaştırırken EPSON Status Monitor 3'ü, paylaşılan yazıcının yazıcı sunucusundan izlenebileceği şekilde ayarladığınızdan emin olun. Bkz. "EPSON Status Monitor 3 Ayarları" sayfa 18.*
- ❏ *Windows* Me veya 98 *ortamında paylaşılan bir Windows yazıcısı kullanıcısıysanız, sunucuda, Control Panel (Denetim Masası) ekranından* Network (Ağ) *simgesini çift tıklatın ve "File and printer sharing for Microsoft Networks" (Microsoft Ağları için dosya ve yazıcı paylaşımı) bileşeninin yüklü olduğundan emin olun. Sonra sunucuda ve istemcilerde "IPX/SPX-compatible Protocol" (IPX/SPX Uyumlu İletişim Kuralı) veya "TCP/IP Protocol" (TCP/IP İletişim Kuralı) öğesinin yüklü olduğundan emin olun.*
- ❏ *Windows XP paylaşımlı bir yazıcıya bağlanırken, hata ve uyarı bildirimleri yazdırma işlemleri sırasında görüntülenmez. Windows XP Service Pack 1 veya üstünü yüklemek bu sorunu ortadan kaldıracaktır.*
- ❏ *Paylaşılan bir yazıcı bir yönelticiye bağlandığında, yöneltici ayarları sebebiyle, paylaşılan yazıcılar için bazı durumlarda yazdırma sırasında hata ve uyarı bildirimleri gerçekleştirilemez.*
- <span id="page-22-0"></span>❏ *Yazıcı sunucusu ve istemciler, aynı ağ sisteminde ayarlı ve önceden aynı ağ yönetimi altında olmalıdır.*
- ❏ *Aşağıdaki sayfalardaki ekran görüntüleri Windows işletim sistemi sürümüne bağlı olarak farklı olabilir.*

## Yazıcınızı paylaşılan bir yazıcı olarak kurma

### Windows Me veya 98 ile

Yazıcı sunucusunun işletim sistemi Windows Me, 98 ise yazıcı sunucusunu ayarlamak için aşağıdaki adımları izleyin.

- 1. Start (Başlat) düğmesini tıklatın, Settings (Ayarlar) öğesinin üzerine gidin ve Control Panel (Denetim Masası) öğesini tıklatın.
- 2. Network (Ağ) simgesini çift tıklatın.
- 3. Configuration (Yapılandırma) menüsünde File and Print Sharing (Dosya ve Yazıcı Paylaşımı) düğmesini tıklatın.
- 4. I want to be able to allow others to print to my printer(s). (Başkalarının yazıcım ile yazdırabilmelerini istiyorum) onay kutusunu işaretleyin ve sonra OK (Tamam) düğmesini tıklatın.
- 5. Ayarları kabul etmek için OK (Tamam) düğmesini tıklatın.

#### *Not:*

- ❏ *"Insert the Disk" (Diski Takın) belirdiğinde bilgisayara Windows Me veya 98 CD-ROM'unu yerleştirin.* OK (Tamam) *düğmesini tıklatıp ekrandaki talimatları izleyin.*
- ❏ *Bilgisayarın yeniden başlatılması istendiğinde bilgisayarı yeniden başlatıp ayarlara devam edin.*
- 6. Control Panel (Denetim Masası)'ndaki Printers (Yazıcılar) simgesini çift tıklatın.
- 7. Yazıcınızın simgesini sağ tıklatın ve sonra, açılan menüden Sharing (Paylaşım) öğesini tıklatın.
- 8. Shared As (Farklı Paylaştır) öğesini seçin, Share Name (Paylaşım Adı) kutusuna adı girin ve sonra OK (Tamam) düğmesini tıklatın. Gerekirse bir Password (Parola) ve Comment (Açıklama) yazın.

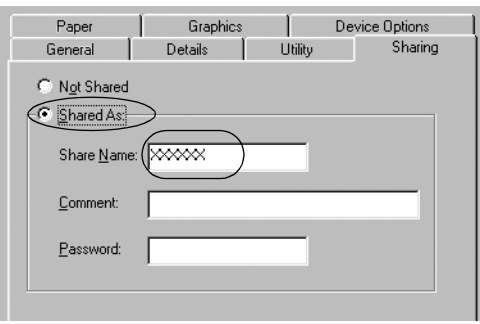

### *Not:*

❏ *Paylaşım adında boşluk ve tire kullanmayın, aksi halde hata oluşabilir.*

❏ *Yazıcıyı paylaştırırken EPSON Status Monitor 3'ü, paylaşılan [yazıcının yazıcı sunucusun](#page-32-0)dan izlenebileceği şekilde [ayarladığınızdan emin olun](#page-38-0). Bkz. "EPSON Status Monitor 3 Ayarları" sayfa 18.*

<span id="page-24-0"></span>İstemci bilgisayarları, bir ağdaki yazıcıyı paylaşabilecek şekilde ayarlamalısınız. Ayrıntılar için aşağıdaki sayfaya bakın.

- ❏ "Windows Me veya 98 ile" sayfa 28
- ❏ "Windows XP veya 2000 ile" sayfa 30
- ❏ "Windows Vista ile" sayfa 33
- ❏ "Windows NT 4.0 ile" sayfa 39

### Windows Vista, XP, 2000, veya Windows NT 4.0 ile

Yazıcı sunucusunun işletim sistemi Windows Vista, XP, 2000 veya Windows NT 4.0 ise yazıcı sunucusunu ayarlamak için aşağıdaki adımları izleyin.

*Not:*

*Windows Vista, XP, 2000 veya Windows NT 4.0'a yerel makinenin Administrators (Yöneticiler) hesabıyla erişmelisiniz.*

1. Windows 2000 veya Windows NT 4.0 yazıcı sunucusu için, Start (Başlat) düğmesini tıklatın, Settings (Ayarlar) öğesinin üzerine gelin ve Printers (Yazıcılar) öğesini tıklatın.

Windows XP Professional yazıcı sunucusu için, Start (Başlat) düğmesini ve Printers and Faxes (Yazıcılar ve Fakslar) öğesini tıklatın.

Windows XP Home Edition yazıcı sunucusu için, Start (Başlat) düğmesini ve Control panel (Denetim Masası) öğesini ve ardından Printers and Faxes (Yazıcılar ve Fakslar) öğesini tıklatın.

Windows Vista yazıcı sunucusu için, Start (Başlat) öğesine tıklatın, Control Panel (Denetim Masası) öğesine tıklatın, Hardware and Sound (Donanım ve Ses) öğesine tıklatın ve ardından Printers (Yazıcılar) öğesine tıklatın.

2. Yazıcınızın simgesini sağ tıklatın ve sonra, açılan menüden Sharing (Paylaşım) öğesini tıklatın.

Windows XP'de aşağıdaki menü belirirse Network Setup Wizard (Ağ Kurulum Sihirbazı) düğmesini veya şu komutu tıklatın: If you understand the security risks but want to share printers without running the wizard, click here (Tehlikeyi bildiğiniz halde sihirbazı çalıştırmadan yazıcıları paylaştırmak istiyorsanız burayı tıklatın).

Her iki durumda da ekrandaki talimatları izleyin.

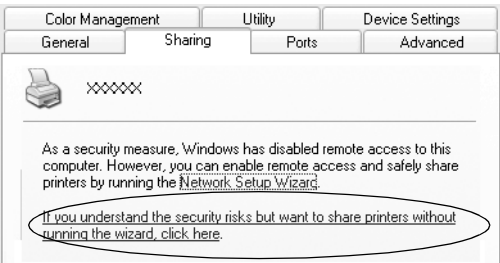

3. Windows 2000 veya NT 4.0 yazıcı sunucusu için, (Windows 2000'de) Shared as (Farklı paylaştır) veya (Windows NT 4.0'da) Shared (Paylaştır) öğesini seçin, sonra Share name (Paylaşım adı) kutusuna adı yazın ve OK (Tamam) düğmesini tıklatın.

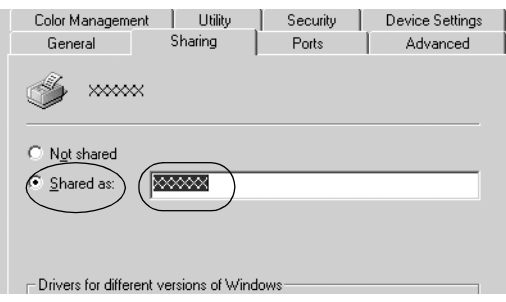

Windows Vista veya XP yazıcı sunucusunda Share this printer (Bu yazıcıyı paylaştır) öğesini seçin ve sonra Share name (Paylaşım adı) kutusuna adı yazın ve OK (Tamam) düğmesini tıklatın.

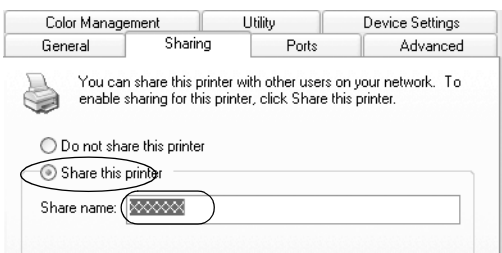

#### *Not:*

- ❏ *[Paylaşım adında boşluk ve tire k](#page-27-0)ullanmayın, aksi halde hata oluşabilir.*
- ❏ *Windows Vista'da, Change sharing options (Paylaşım [seçeneklerini değiştir\) düğ](#page-32-0)mesini tıklatana kadar share this printer (bu yazıcıyı paylaş) seçeneğini seçemezsiniz.*

İstemci bilgisayarları, bir ağdaki yazıcıyı paylaşabilecek şekilde ayarlamalısınız. Ayrıntılar için aşağıdaki sayfaya bakın:

- ❏ "Windows Me veya 98 ile" sayfa 28
- ❏ "Windows XP veya 2000 ile" sayfa 30
- ❏ "Windows Vista ile" sayfa 33
- ❏ "Windows NT 4.0 ile" sayfa 39

# İstemci için ayar

Bu bölümde paylaşılan yazıcıya bir ağdan erişerek yazıcı sürücüsünün nasıl yükleneceği anlatılmaktadır.

#### *Not:*

- ❏ *Yazıcıyı bir Windows ağında paylaşmak için yazıcı sunucusunu ayarlamanız gerekir. Ayrıntılar için bkz. "Yazıcınızı paylaşılan bir yazıcı olarak kurma" sayfa 23 (Windows Me veya 98) veya "Windows Vista, XP, 2000, veya Windows NT 4.0 ile" sayfa 25 (Windows Vista, XP, 2000 veya Windows NT 4.0).*
- ❏ *Bu bölümde sunucuyu kullanarak (Microsoft çalışma grubu) standart bir ağ sistemindeki paylaşılan yazıcıya nasıl erişilebileceği anlatılmaktadır. Paylaşılan yazıcıya ağ sistemi nedeniyle erişemiyorsanız ağın yöneticisinden yardım isteyin.*
- <span id="page-27-0"></span>❏ *Bu bölümde yazıcı sürücüsünün, paylaşılan yazıcıya Printers (Yazıcılar) klasöründen erişerek nasıl yükleneceği anlatılmaktadır. Paylaşılan yazıcıya ayrıca, Windows masaüstündeki Network Neighborhood (Ağ Komşuları) veya My Network (Ağ Bağlantılarım) menülerinden de erişebilirsiniz.*
- ❏ *EPSON Status Monitor 3'ü istemcilerde kullanmak istediğinizde, gerek yazıcı sürücüsünü gerekse EPSON Status Monitor 3'ü her istemciye CD-ROM'dan yüklemeniz gerekir.*

### Windows Me veya 98 ile

Windows Me veya 98 istemcilerini ayarlamak için şu adımları izleyin.

- 1. Start (Başlat) düğmesini tıklatın, Settings (Ayarlar) öğesinin üzerine gidin ve sonra Printers (Yazıcılar) öğesini tıklatın.
- 2. Add Printer (Yazıcı Ekle) simgesini çift tıklatın ve sonra Next (İleri) düğmesini tıklatın.
- 3. Network printer (Ağ yazıcısı) öğesini seçin ve sonra Next (İleri) düğmesini tıklatın.
- 4. Browse (Gözat) düğmesini tıklatın; Browse for Printer (Yazıcılara Gözat) iletişim kutusu belirir.

### *Not:*

*Ayrıca Network path or queue name (Ağ yolu veya sırası adı) alanına "\\(paylaşılan yazıcıya yerel olarak bağlı bilgisayarın adı)\(paylaşılan yazıcının adı)"'nı da yazabilirsiniz.*

5. Paylaşılan yazıcıya bağlı bilgisayar veya sunucuyu ve paylaşılan yazıcının adını tıklatın. Sonra OK (Tamam) düğmesini tıklatın.

![](_page_28_Picture_90.jpeg)

### *Not:*

*Paylaşılan yazıcının adı, paylaşılan yazıcıya bağlı olan bilgisayar veya sunucu tarafından değiştirilebilir. Paylaşılan yazıcının adından emin olmak için ağ yöneticisine sorun.*

6. Next (İleri) düğmesini tıklatın.

### *Not:*

- ❏ *Yazıcı sürücüsü önceden istemciye yüklendiyse, yeni yazıcı sürücüsünü veya geçerli yazıcı sürücüsünü seçmeniz gerekir. Yazıcı sürücüsünü seçme komut istemi belirdiğinde mesaj uyarınca yazıcı sürücüsünü seçin.*
- ❏ *Yazıcı sunucusunun işletim sistemi Windows Me veya 98 ise bir sonraki adıma gidin.*
- ❏ *Yazıcı sunucusunun işletim sistemi Windows Me veya 98 değilse, "Yazıcı sürücüsünü CD-ROM'dan yükleme" sayfa 40 bölümüne gidin.*
- 7. Paylaşılan yazıcının adından emin olun ve yazıcının varsayılan yazıcı olarak kullanılıp kullanılmayacağını seçin. OK (Tamam) düğmesini tıklatın ve sonra ekrandaki talimatları izleyin.

*Not:*

*Paylaşılan yazıcının adını yalnızca istemci bilgisayarda görünecek biçimde değiştirebilirsiniz.*

### <span id="page-29-0"></span>Windows XP veya 2000 ile

Windows XP veya 2000 istemcilerini ayarlamak için şu adımları izleyin.

Administrator (Yönetici) olmasanız dahi Power Users (Uzman Kullanıcılar) veya daha üstün erişim haklarınız varsa, paylaşılan yazıcının yazıcı sürücüsünü yükleyebilirsiniz.

1. Windows 2000 istemcileri için, Start (Başlat) düğmesini tıklatın, Settings (Ayarlar) öğesinin üzerine gelin ve Printers (Yazıcılar) öğesini tıklatın. Windows XP Professional istemcileri için, Start (Başlat)

düğmesini ve Printers and Faxes (Yazıcılar ve Fakslar) öğesini tıklatın.

Windows XP Home Edition istemcileri için, Start (Başlat) düğmesini ve Control panel (Denetim Masası) öğesini ve ardından Printers and Faxes (Yazıcılar ve Fakslar) öğesini tıklatın.

2. Windows 2000 için, Add Printer (Yazıcı Ekle) simgesini çift tıklatın ve sonra Next (İleri) düğmesini tıklatın.

Windows XP için, menüdeki Printer Tasks (Yazıcı Görevleri) menüsündeki Add a printer (Yazıcı ekle) düğmesini tıklatın.

![](_page_29_Picture_10.jpeg)

- 3. (Windows 2000 için) Network printer (Ağ yazıcısı) seçeneğini veya (Windows XP için) A network printer, or a printer attached to another computer (Ağ yazıcısı veya başka bir bilgisayara bağlı yazıcı) seçeneğini seçin ve sonra Next (İleri) düğmesini tıklatın.
- 4. Windows 2000 için, Type the printer name, or click Next to browse for a printer (Yazıcı adını yazın veya yazıcılara göz atmak için İleri düğmesini tıklatın) seçeneğini seçin ve sonra Next (İleri) düğmesini tıklatın.

![](_page_30_Picture_74.jpeg)

### *Not:*

*Ayrıca Name (İsim) kutusuna paylaşılan yazıcının adını veya ağ yolunu da yazabilirsiniz: "*\\(paylaşılan yazıcıya yerel olarak bağlı bilgisayarın adı)\(paylaşılan yazıcının adı).*"*

Windows XP için, Browse for a printer (Yazıcılara gözat) öğesini seçin ve sonra Next (İleri) düğmesini tıklatın.

![](_page_30_Picture_75.jpeg)

5. Paylaşılan yazıcıya bağlı bilgisayarın veya sunucunun simgesini ve paylaşılan yazıcının adını tıklatın. Sonra Next (İleri) düğmesini tıklatın.

![](_page_31_Picture_81.jpeg)

#### *Not:*

- ❏ *Paylaşılan yazıcının adı, paylaşılan yazıcıya bağlı olan bilgisayar veya sunucu tarafından değiştirilebilir. Paylaşılan yazıcının adından emin olmak için ağ yöneticisine sorun.*
- ❏ *Yazıcı sürücüsü önceden istemciye yüklendiyse, yeni yazıcı sürücüsünü veya geçerli yazıcı sürücüsünü seçmeniz gerekir. Yazıcı sürücüsünü seçme komut istemi belirdiğinde mesaj uyarınca yazıcı sürücüsünü seçin.*
- ❏ *Yazıcı sunucusu ve istemci aynı işletim sistemine ve aynı mimariye (x64/x86) sahipse bir sonraki adım ile devam edin.*
- ❏ *Yazıcı sunucusunun işletim sistemi Windows XP veya 2000 değilse, "Yazıcı sürücüsünü CD-ROM'dan yükleme" sayfa 40 bölümüne gidin.*
- 6. Windows 2000'de yazıcının varsayılan yazıcı olarak kullanılıp kullanılmayacağını seçin ve sonra OK (Tamam) düğmesini tıklatın.

Windows Vista veya XP için halihazırda yüklü olan başka bir sürücü varsa, yazıcının varsayılan yazıcı olarak kullanılıp kullanılmayacağını seçin ve sonra OK (Tamam) düğmesini tıklatın.

7. Ayarlardan emin olun ve sonra Finish (Son) düğmesini tıklatın.

![](_page_32_Picture_2.jpeg)

### <span id="page-32-0"></span>Windows Vista ile

Windows Vista istemcilerini ayarlamak için şu adımları izleyin.

- 1. Start (Başlat)'a tıklatın, Control Panel (Denetim Masası) öğesine tıklatın, Hardware and Sound (Donanım ve Ses) öğesine tıklatın ve ardından Printers (Yazıcılar)'a tıklatın.
- 2. Add a Printer (Yazıcı Ekle) simgesini tıklatın.

![](_page_32_Picture_7.jpeg)

3. Add a network, wireless or Bluetooth printer (Ağ, kablosuz veya Bluetooth yazıcı ekle) seçeneğine tıklatın.

![](_page_33_Picture_1.jpeg)

4. Otomatik olarak paylaşılan bir yazıcı aranmaya başlar.

![](_page_33_Picture_41.jpeg)

Paylaşılan bir yazıcı bulunursa, simgesine tıklatın ve Next (İleri) öğesine tıklatın.

Paylaşılan bir yazıcı bulunamazsa, The printer that I want isn't listed (İstediğim yazıcı listede yok) düğmesine tıklatın.

![](_page_34_Picture_28.jpeg)

5. Browse for a printer (Yazıcılara gözat) öğesini seçin ve sonra Next (İleri) düğmesini tıklatın.

![](_page_34_Picture_29.jpeg)

6. Ağınız üzerinde bir PC simgesi belirir.

![](_page_35_Picture_1.jpeg)

7. PC simgesine tıklatın. Paylaşılan bir yazıcı simgesi belirir.

![](_page_35_Picture_45.jpeg)

8. Install driver (Sürücü Yükle) seçeneğine tıklatın.

![](_page_36_Picture_1.jpeg)

9. Uygun yazıcı sürücüsü isminin görüntülendiğinden emin olun, ve Next (İleri) seçeneğine tıklatın.

![](_page_36_Picture_32.jpeg)

Eğer diğer bir yazıcı sürücüsü zaten yüklenmişse, Set as the default printer (Varsayılan yazıcı olarak ayarla) onay kutusu belirir. Gösterilen yazıcıyı varsayılan yazıcı olarak ayarlamak istiyorsanız, onay kutusunu seçin ve Next (İleri) seçeneğine tıklatın.

![](_page_37_Picture_30.jpeg)

10. Finish (Son) düğmesini tıklatın.

![](_page_37_Picture_31.jpeg)

### <span id="page-38-0"></span>Windows NT 4.0 ile

Windows NT 4.0 istemcilerini ayarlamak için şu adımları izleyin.

Administrator (Yönetici) olmasanız dahi Power Users (Uzman Kullanıcılar) veya daha üstün erişim haklarınız varsa, paylaşılan yazıcının yazıcı sürücüsünü yükleyebilirsiniz.

- 1. Start (Başlat) düğmesini tıklatın, Settings (Ayarlar) öğesinin üzerine gidin ve sonra Printers (Yazıcılar) öğesini tıklatın.
- 2. Add Printer (Yazıcı Ekle) simgesini çift tıklatın.
- 3. Network printer server (Ağ yazıcısı sunucusu) öğesini seçin ve sonra Next (İleri) düğmesini tıklatın.
- 4. Paylaşılan yazıcıya bağlı bilgisayarın veya sunucunun simgesini ve paylaşılan yazıcının adını tıklatın. Sonra OK (Tamam) düğmesini tıklatın.

![](_page_38_Picture_7.jpeg)

### *Not:*

❏ *Ayrıca Network path or queue name (Ağ yolu veya sırası adı) alanına "\\(paylaşılan yazıcıya yerel olarak bağlı bilgisayarın adı)\(paylaşılan yazıcının adı)"'nı da yazabilirsiniz.*

- ❏ *Paylaşılan yazıcının adı, paylaşılan yazıcıya bağlı olan bilgisayar veya sunucu tarafından değiştirilebilir. Paylaşılan yazıcının adından emin olmak için ağ yöneticisine sorun.*
- [❏](#page-39-0) *Yazıcı sürücüsü önceden istemciye yüklendiyse, yeni yazıcı sürücüsünü veya geçerli yazıcı sürücüsünü seçmeniz gerekir. Yazıcı sürücüsünü seçme komut istemi belirdiğinde mesaj uyarınca yazıcı sürücüsünü seçin.*
- ❏ *Yazıcı sunucusunun işletim sistemi Windows NT 4.0 ise bir sonraki adıma gidin.*
- <span id="page-39-0"></span>❏ *Yazıcı sunucusunun işletim sistemi Windows NT 4.0 değilse, "Yazıcı sürücüsünü CD-ROM'dan yükleme" sayfa 40 bölümüne gidin.*
- 5. Yazıcının varsayılan yazıcı olarak kullanılıp kullanılmayacağını seçin ve sonra OK (Tamam) düğmesini tıklatın.
- 6. Finish (Son) düğmesini tıklatın.

## Yazıcı sürücüsünü CD-ROM'dan yükleme

Bu bölümde yazıcı sürücüsünün, sunucu ve istemci bilgisayarlarda farklı işletim sistemleri kullandığı hallerde nasıl yükleneceği anlatılmaktadır.

Aşağıdaki sayfalardaki ekran görüntüleri Windows işletim sistemi sürümüne bağlı olarak farklı olabilir.

#### *Not:*

- ❏ *Windows Vista, XP, 2000 veya Windows NT 4.0 istemcilerine yüklerken, Windows Vista, XP, 2000 veya NT 4.0 sistemlerine Administrator (Yönetici) olarak erişmeniz gerekir.*
- ❏ *Sunucu ve istemcilerin bilgisayarları aynı işletim sistemini ve benzer mimariyi kullanıyorsa CD-ROM'dan yazıcı sürücülerini yüklemeniz gerekmez.*
- 1. Paylaşılan yazıcıya erişim sağlayın; bir komut istemi belirebilir. OK (Tamam) düğmesini tıklatın ve sonra yazıcı sürücüsünü CD-ROM'dan yüklemek için ekrandaki talimatları izleyin.
- 2. CD-ROM'u yerleştirin, EPSON Installation Program (EPSON Yükleme Programı) iletişim kutusu belirir. Cancel (İptal) düğmesini tıklatarak iletişim kutusunu iptal edin, istemci için yazıcı sürücülerinin bulunduğu yerin sürücü ve klasör adlarını yazın ve sonra OK (Tamam) düğmesini tıklatın.

![](_page_40_Picture_2.jpeg)

Sürücüleri Windows Vista, XP veya 2000'e yüklerken "Digital Signature is not found." (Dijital İmza bulunamadı.) mesajı belirebilir. (Windows 2000'de) Yes (Evet) düğmesini, (Windows XP'de) Continue Anyway (Devam Et) veya (Windows Vista için) Install this driver software anyway (Bu sürücü yazılımını yükle) seçeneğine tıklatın ve yüklemeye devam edin.

Klasör adı, kullanılan işletim sistemine bağlı olarak farklı olabilir.

![](_page_40_Picture_111.jpeg)

3. Yazıcının adını seçin ve sonra OK (Tamam) düğmesini tıklatın. Sonra ekrandaki talimatları izleyin.

#### *Not:*

- ❏ *EPSON Status Monitor 3'ü de yüklemek istiyorsanız, talimatlar için bkz. "EPSON Status Monitor 3'ü yükleme" sayfa 21.*
- ❏ *Paylaşılan yazıcı için EPSON Monitor 3'ü kullanmak istiyorsanız, yazıcı sürücüsünü ve EPSON Status Monitor 3'ü CD-ROM'dan yükledikten sonra, yazıcı sürücüsünü "Settings for the client" (İstemci için ayar) bölümünde anlatıldığı gibi yeniden yükleyin. Yazdırmadan önce, "Setting for the clients" (İstemci için ayar) içinde yüklenen yazıcı sürücüsünü seçtiğinizden emin olun.*
- ❏ *EPSON Status Monitor 3, Windows Firewall (Windows Güvenlik Duvarı) açıkken (önerilen) yüklenirse, paylaşılan yazıcı izlenemeyebilir. Durum bu ise, izleyebilmek için aşağıdaki adımları takip edin.*

# Yazdırmayı İptal Etme

Yazılı çıktı istediğiniz gibi değilse ve yanlış veya bozuk karakterler veya resimler çıkıyorsa, yazdırmayı iptal etmek isteyebilirsiniz. Yazıcı simgesi görev çubuğunda görüntülendiğinde, yazdırmayı iptal etmek için aşağıdaki talimatları izleyin.

1. Görev çubuğundaki yazıcı simgesini çift tıklatın ve sonra Printer (Yazıcı) menüsünden Purge Print Documents (Yazdırılacak Belgeleri Temizle) düğmesini tıklatın.

![](_page_41_Picture_7.jpeg)

2. Yazdırılacak tüm belgeleri iptal ederken Printer (Yazıcı) menüsünden (Windows Me veya 98 için) Purge Print Documents (Yazdırılacak Belgeleri Temizle) seçeneğini veya (Windows Vista, XP, 2000 veya Windows NT 4.0 için) Cancel All Documents (Tüm Belgeleri İptal Et) seçeneğini seçin. Belirli bir belgeyi iptal ederken iptal etmek istediğiniz belgeyi seçin ve Document (Belge) menüsünden (Windows Me veya 98 için) Cancel Printing (Yazdırmayı İptal Et) seçeneğini veya (Windows Vista, XP, 2000 veya NT 4.0 için) Cancel (İptal) seçeneğini seçin.

![](_page_42_Picture_91.jpeg)

Yazdırma işi iptal edilir.

# Yazıcı Yazılımını Kaldırma

Yazıcı sürücüsünü yeniden yüklemek veya güncelleştirmek isterseniz, halihazırda yüklü olan yazıcı sürücüsünü kaldırın.

### *Not:*

*EPSON Status Monitor 3'ü çok kullanıcılı bir Windows XP/2000 ortamından kaldırırken, kaldırma işlemini gerçekleştirmeden önce, istemcilerden kısayol simgesini kaldırın. Simgeyi Monitoring Preferences (İzleme Tercihleri) iletişim kutusundaki Shortcut Icon (Kısayol Simgesi) onay kutusunu temizleyerek kaldırabilirsiniz.*

## Yazıcı sürücüsünü ve EPSON Status Monitor 3'ü kaldırma

1. Tüm uygulamalardan çıkın.

- 2. Start (Başlat) düğmesini tıklatın, Settings (Ayarlar) öğesinin üzerine gidin ve Control Panel (Denetim Masası) öğesini tıklatın.
- 3. Add/Remove Programs (Program Ekle/Kaldır) simgesini çift tıklatın.

![](_page_43_Picture_2.jpeg)

4. EPSON Printer Software öğesini seçin ve Add/Remove (Ekle/Kaldır) düğmesini tıklatın.

![](_page_43_Picture_78.jpeg)

### *Not:*

1

*Windows XP veya Windows 2000 ile çalışan bir bilgisayar kullanırken* Change (Değiştir) *veya* Remove Programs (Programı Kaldır) *düğmesini tıklatın,* EPSON Printer Software *öğesini seçin ve sonra* Change/Remove (Değiştir/Kaldır) *düğmesini tıklatın.*

5. Printer Model (Yazıcı Modeli) sekmesini tıklatın, yüklemek istediğiniz yazıcının simgesini seçin ve sonra OK (Tamam) düğmesini tıklatın.

![](_page_44_Picture_76.jpeg)

6. Monitored Printers'ı (İzlenen Yazıcılar) kaldırıyorsanız, görüntülenen iletişim kutusunda Yes (Evet) düğmesini tıklatın.

### *Not:*

*Yalnızca EPSON Status Monitor 3'ün Monitored Printers (İzlenen Yazıcılar) yardımcı programını kaldırabilirsiniz. Yardımcı program kaldırılınca, Monitored Printers (İzlenen Yazıcılar) ayarlarını EPSON Status Monitor 3'ten değiştiremezsiniz.*

- 7. EPSON Status Monitor 3'ü kaldırırsanız, görüntülenen iletişim kutusundan Yes (Evet) düğmesini tıklatın.
- 8. Ekrandaki talimatları izleyin.

### USB aygıtı sürücüsünü kaldırma

Yazıcıyı bilgisayarınıza USB arabirim kablosu ile bağlarsanız, USB aygıtı sürücüsü de yüklenir. Yazıcı sürücüsünü kaldırdığınızda USB aygıtı sürücüsünü de kaldırmanız gerekir.

USB aygıtı sürücüsünü kaldırmak için şu adımları izleyin.

#### *Not:*

- ❏ *USB aygıtı sürücüsünü kaldırmadan önce yazıcı sürücüsünü kaldırın.*
- ❏ *USB aygıtı sürücüsünü kaldırdıktan sonra USB arabirim kablosu ile bağlı bulunan hiçbir Epson yazıcısına erişemezsiniz.*
- 1. "Yazıcı Yazılımını Kaldırma" sayfa 43 konusundaki 1'den 3'e kadar olan adımları izleyin.
- 2. EPSON USB Printer Devices öğesini seçin ve Add/Remove (Ekle/Kaldır) düğmesini tıklatın.

![](_page_45_Picture_6.jpeg)

#### *Not:*

❏ *EPSON USB Printer Devices yalnızca yazıcı Windows Me veya 98 işletim sistemine USB arabirim kablosu ile bağlı olduğunda belirir.*

❏ *USB aygıtı sürücüsü doğru yüklenmediyse EPSON USB Printer Devices belirmeyebilir. CD-ROM'daki "Epusbun.exe" dosyasını çalıştırmak için şu adımları izleyin.*

*1. CD-ROM'u bilgisayarınızın CD-ROM sürücüsüne yerleştirin.*

- *2. CD-ROM sürücüsüne erişin.*
- *3.* \<Dil>\WIN98 *veya* \<Dil>\WINME *klasörüne çift tıklatın.*
- *4.* Epusbun.exe *simgesini çift tıklatın.*
- 3. Ekrandaki talimatları izleyin.

Yeniden bir yazıcı sürücüsü yüklemek için *Buradan Başlayın* bölümüne bakın.